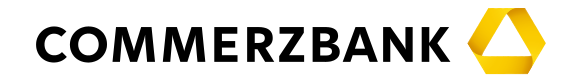

In dieser Anleitung erhalten Sie die notwendigen Informationen für

- den Wechsel des Sicherheitsverfahrens (RDH) Ihrer bisherigen HBCI-Chipkarte auf ein PSD2-konformes Sicherheitsverfahren (RAH) mit der **Finanzsoftware StarMoney 11/12 bzw. StarMoney Business 8/9.**
- Bitte beachten Sie, dass ältere StarMoney-Versionen den Anforderungen der PSD2 nicht genügen und die Umstellung Ihrer HBCI-Signatur mit älteren Versionen nicht funktionieren wird.

Bevor Sie mit dem Wechsel des Sicherheitsmediums starten, prüfen Sie bitte ob Ihre bisherige HBCI-Chipkarte für die weitere Verwendung geeignet ist. Bitte vergleichen Sie Ihre HBCI-Chipkarte mit nachstehenden Abbildungen und beachten Sie die weiteren Hinweise.

Wenn Sie eine der folgenden Chipkarten für Ihre HBCI-Signatur einsetzen, müssen Sie keinen Medienwechsel durchführen

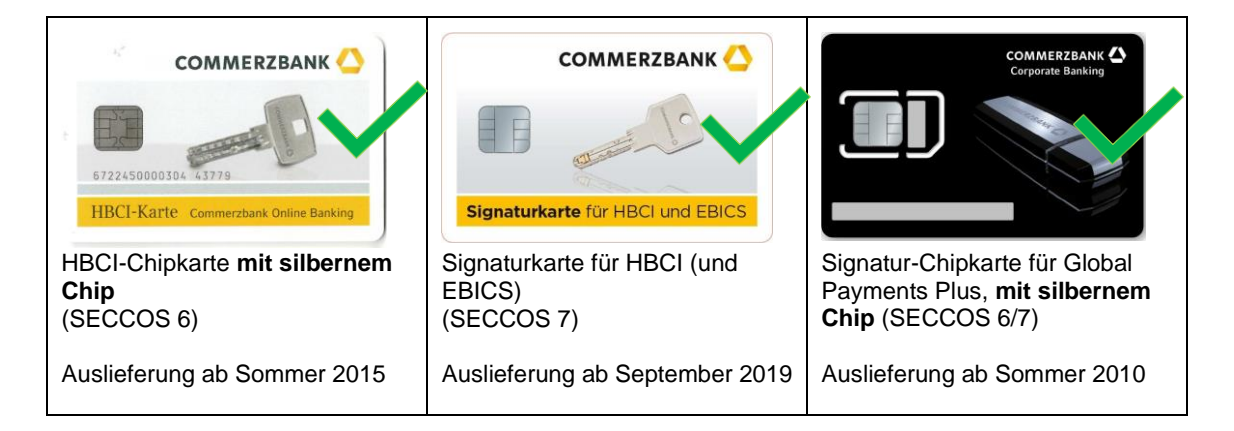

Zur Anpassung Ihrer bisherigen HBCI-Signatur genügt es das Sicherheitsprofil anzupassen.

Verwenden Sie hierfür bitte die Anleitung:

"Änderung des Sicherheitsprofiles Ihrer HBCI-Karte – Ohne Kartenwechsel"

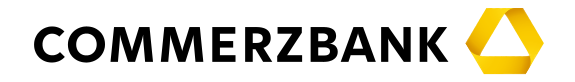

Sollten Sie eine der folgenden Chipkarten für Ihre HBCI-Signatur einsetzen, ist es notwendig auf eine aktuelle Signaturkarte umzustellen, da Ihre bisherige Chipkarte nicht mehr für die neuen Sicherheitsstandards geeignet ist. Eine neue Signaturkarte für HBCI können Sie in unserem Onlineshop unter [www.chipkartenleser-shop.de/commerzbank](http://www.chipkartenleser-shop.de/commerzbank) erwerben

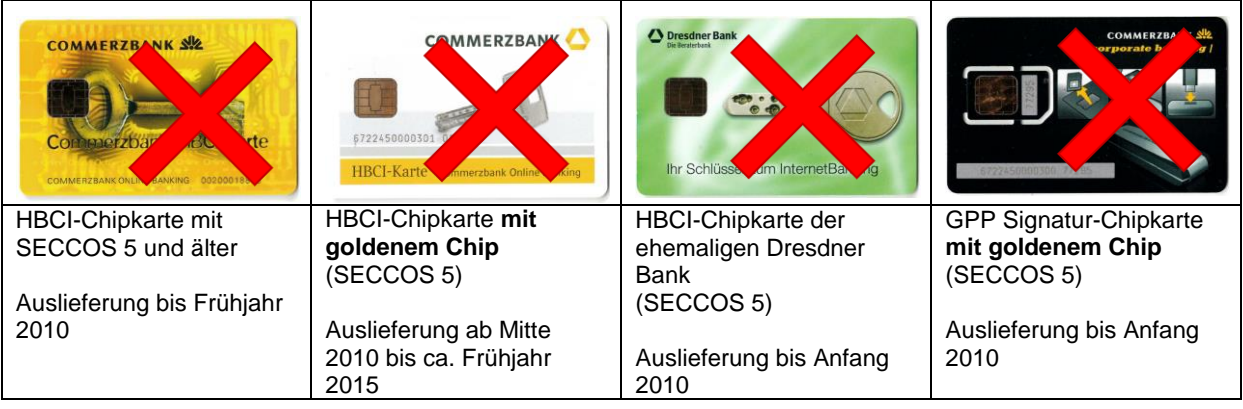

#### **Hinweis zur Nutzung dieser Anleitung:**

Die Abbildungen, die in dieser Anleitung enthalten sind, wurden mit StarMoney Business 9 aufgenommen. StarMoney 11 / 12 und StarMoney Business 8 / 9 verhalten sich bei der Handhabung des HBCI-Zugangs identisch, daher kann diese Anleitung für die genannten Produkte genutzt werden.

Sollten Sie zwischenzeitlich Hilfestellung benötigen, so steht Ihnen von Montag bis Freitag von 07.00 bis 20.00 Uhr unsere kostenlose Hotline unter der Rufnummer 069 – 98 66 00 22 zur Verfügung.

Bitte starten Sie jetzt StarMoney 11/12 bzw. melden sich in StarMoney Business 8/9 als Administrator an.

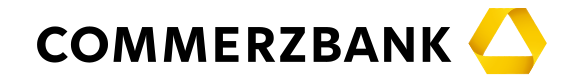

#### **1. Schritt**

Markieren Sie in Ihrer Kontenliste ein Konto und klicken Sie in der oberen Toolbox auf den Button "Details". (Alternativ können Sie auch das markierte Konto auch mit Doppelklick auswählen)

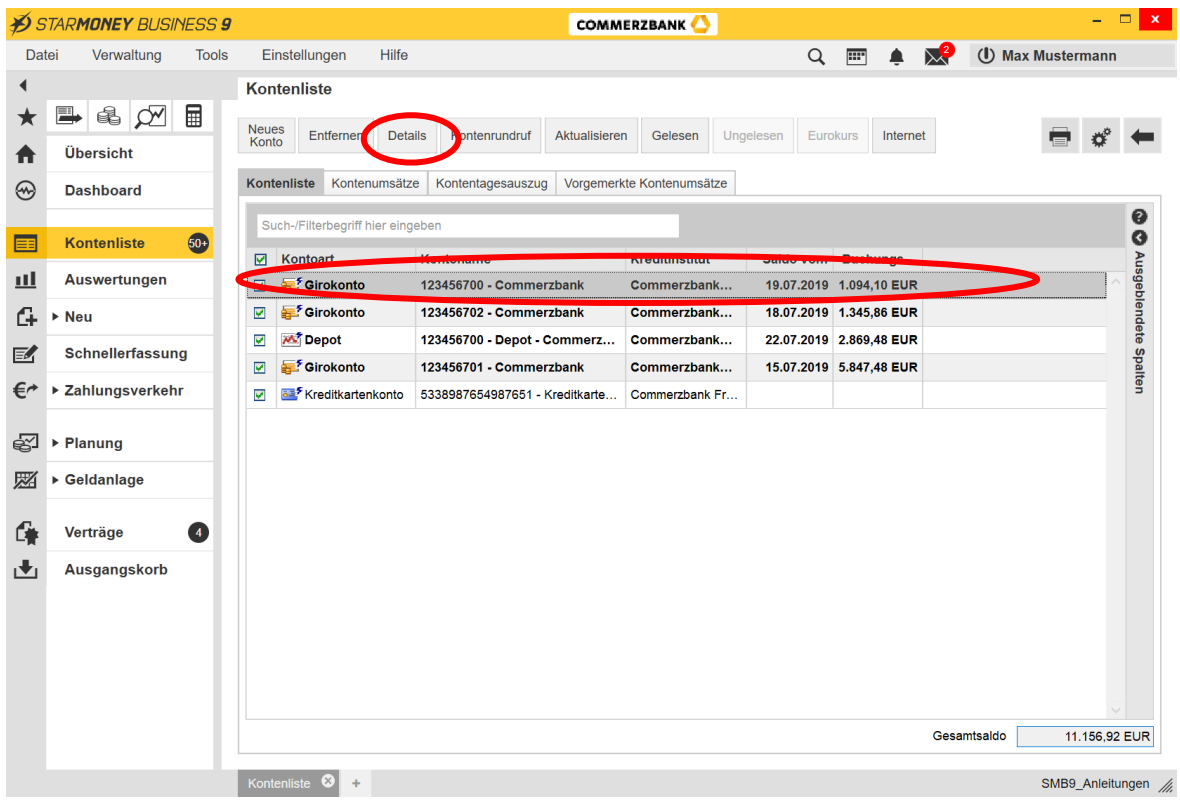

In der nun erscheinenden Maske wechseln Sie bitte auf die Karteikarte "HBCI-Chipkarte".

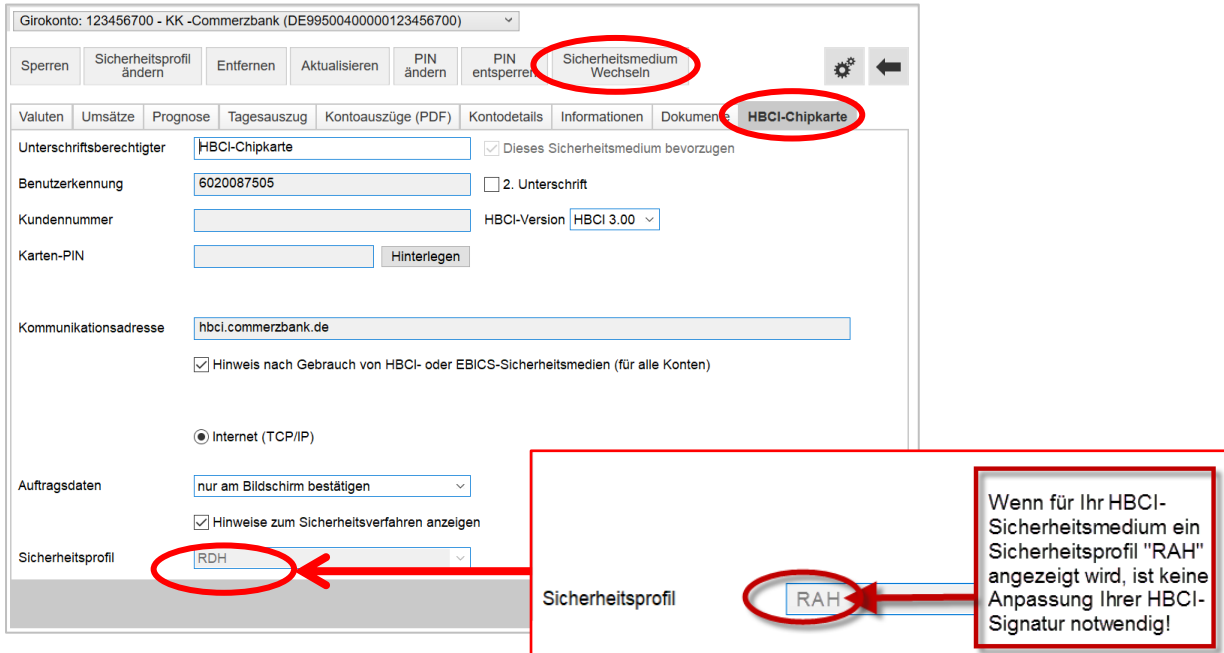

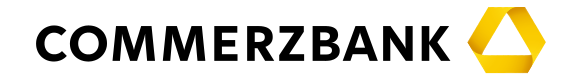

Bei angezeigtem Sicherheitsprofil "RDH" klicken Sie dann in der oberen Toolbox auf den Button "Sicherheitsmedium wechseln".

Wählen Sie Ihr neues HBCI-Sicherheitsmedium "Chipkarte" aus und Klicken Sie auf "Weiter"

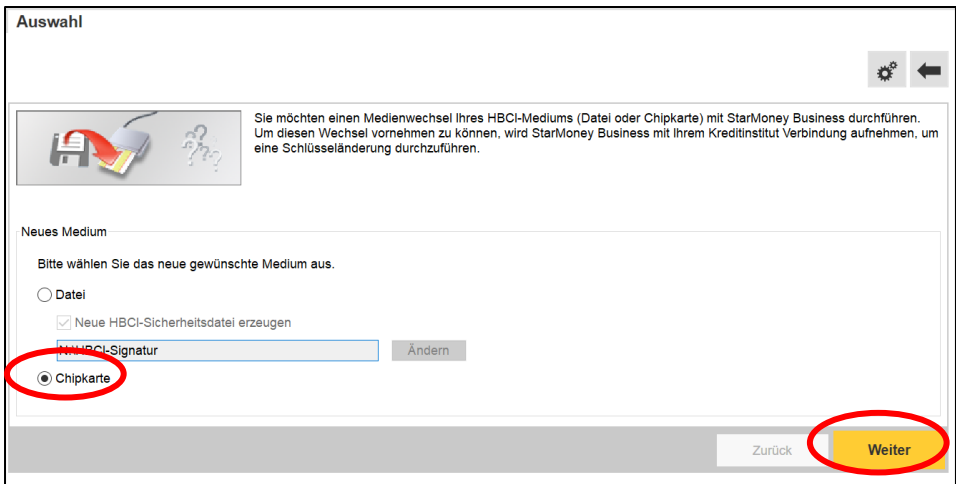

Danach erhalten sie eine Auflistung, für welche Konten die HBCI-Dateisignatur auf eine HBCI-Signaturkarte umgestellt wird. Klicken Sie danach auf den Button "Weiter" unten rechts.

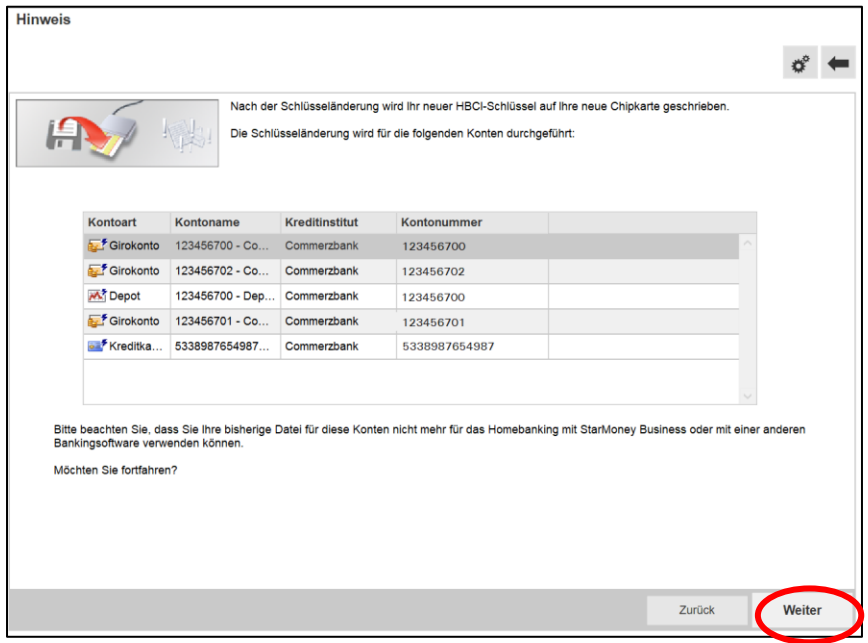

Bitte bestätigen Sie die Information im folgenden Fenster mit "Weiter"

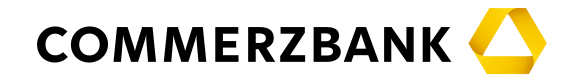

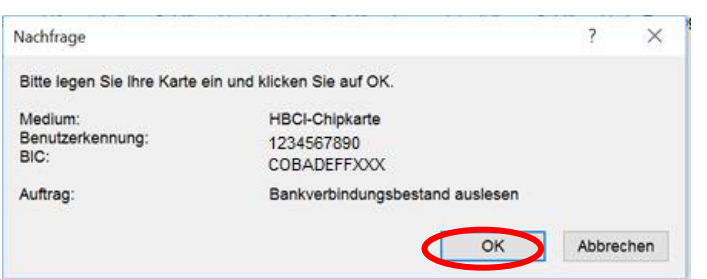

Bestätigen Sie mit "OK".

Sie erhalten eine Auflistung der Bankverbindungen/Benutzerkennungen, die auf der HBCI-Chipkarte vorhanden sind. Falls mehrere Datensätze vorhanden sind, wiederholen Sie bitte die Sicherheitsprofiländerung für alle vorhandenen Bankverbindungen/Benutzerkennungen.

Wählen Sie die Bankverbindung aus und Klicken Sie auf "Weiter"

Danach werden Sie aufgefordert Ihre bisherige HBCI-Karte in den Kartenleser einzulegen

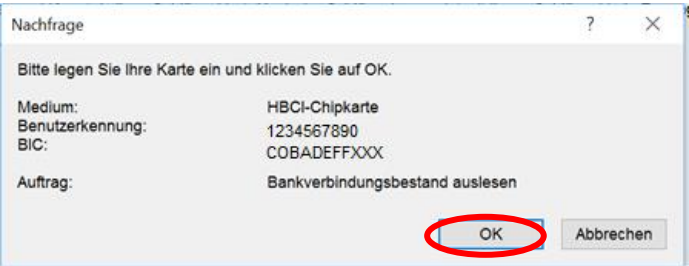

Bestätigen Sie mit Klick auf "OK"

Nachdem die bisherige Signatur eingelesen wurde, werden Sie aufgefordert Ihre neue Signaturkarte einzulegen.

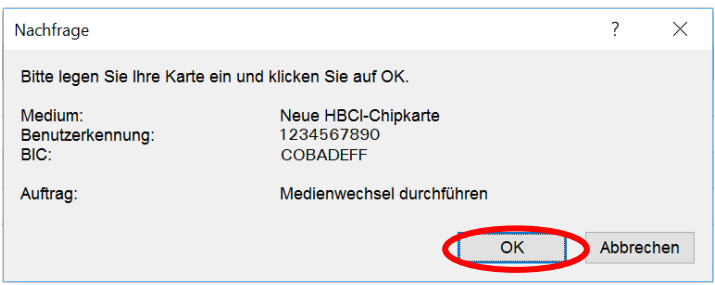

Legen Sie nun bitte Ihre (neue) HBCI-Signaturkarte in den Leser ein und klicken Sie auf "OK".

Nun werden Sie aufgefordert die Karten-PIN Ihrer neuen HBCI-Signaturkarte einzugeben.

Wenn Ihre neue Signaturkarte für HBCI bisher noch nicht genutzt wurde, müssen Sie **vor** der Nutzung dieser neuen Signaturkarte noch die sogenannte Transport-PIN ändern. **Die Transport-PIN Ihrer neuen Chipkarte entspricht den letzten 5 Stellen der aufgebrachten Kartennummer.**

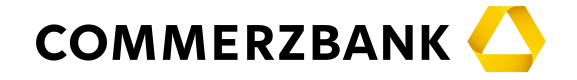

Bitte notieren Sie sich die Transport-PIN, da diese nicht einsehbar ist, wenn die Karten in den Chipkartenleser eingelegt wurde.

StarMoney/StarMoney Business zeigt Ihnen einen Hinweis zur Reihenfolge der PIN-Eingaben an.

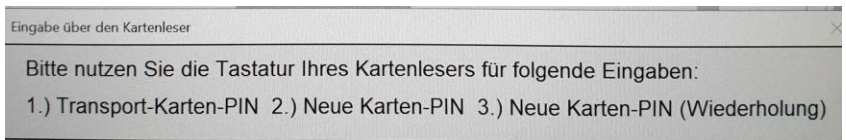

Folgen Sie den Anzeigen auf dem Display Ihres Kartenlesers.

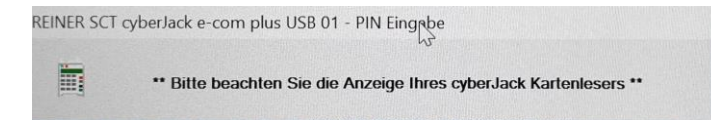

Geben Sie die bisherige Transport-PIN Ihrer neuen HBCI-Karte, die von Ihnen ausgewählte, neue Karten-PIN und danach die Wiederholung Ihrer neuen Karten-PIN ein.

Nach Durchführung dieser Schritte ist ab sofort ausschließlich Ihre neue persönliche PIN gültig.

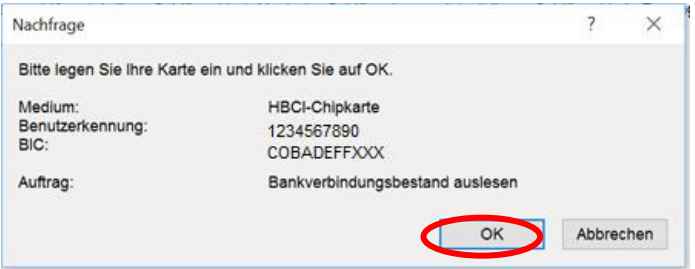

Nun werden Sie nochmals aufgefordert die Karten-PIN Ihrer neuen HBCI-Signaturkarte einzugeben.

Je nach vorheriger Schlüsselversion werden Ihnen nun die öffentlichen Bankschlüssel (Hash-Wert) der Commerzbank angezeigt, so dass Sie prüfen können, dass Sie mit der Commerzbank verbunden sind. Den Hashwert vergleichen Sie bitte mit den Hashwerten, die Ihnen im HBCI-Begrüßungsbrief angezeigt werden.

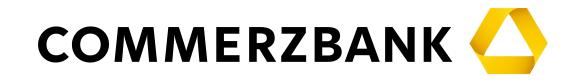

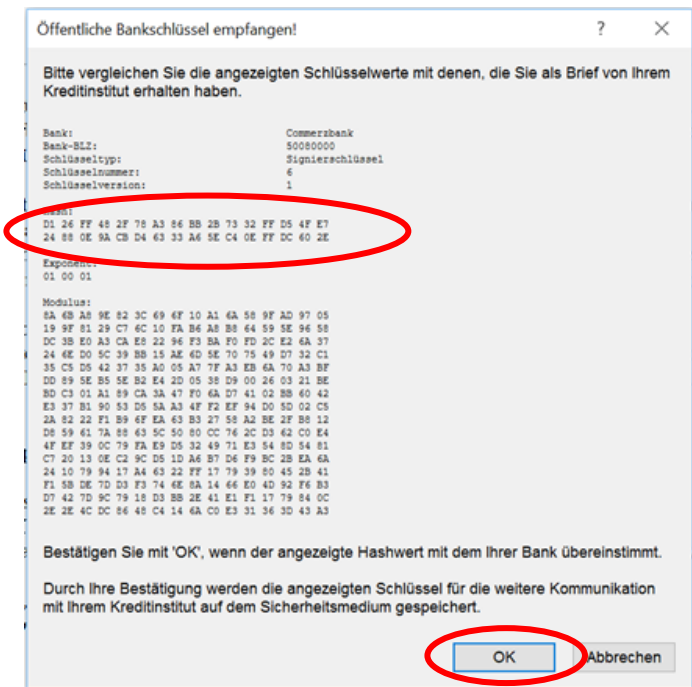

Sollte Ihnen Ihr HBCI-Begrüßungsbrief der Commerzbank nicht mehr vorliegen, vergleichen Sie den angezeigten Hash-Wert mit den Werten auf unseren Informationsseiten [www.commerzbank.de/hbci](http://www.commerzbank.de/hbci) unter "Details zu HBCI mit Finanzsoftware" -> "Anleitungen" -> "Einrichtung HBCI-Zugang". Wenn die Angaben übereinstimmen, bestätigen Sie dies mit "OK".

Sollten die Werte nicht übereinstimmen, klicken Sie bitte sofort auf "Abbrechen" und wenden sich an den HBCI-Support unseres Kundencenters unter der Telefonnummer 069 – 98 66 00 22, kostenfrei und rund um die Uhr.

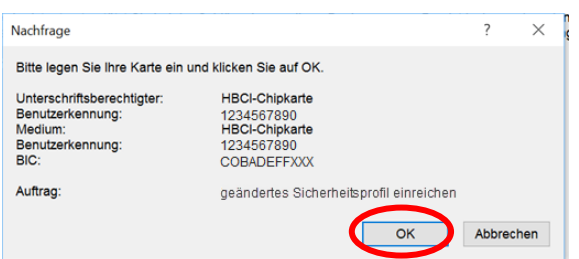

Bitte legen Sie Ihre neue Karte ein und klicken auf "OK"

Nach erneuter Karten-PIN-Abfrage wird Ihre Signatur mit erneuertem Sicherheitsprofil gespeichert.

Bestätigen Sie die angezeigte Meldung über den erfolgreichen Wechsel über den Button "OK".

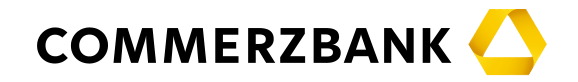

![](_page_7_Picture_2.jpeg)

Anschließend können Sie sofort mit Ihrer neuen HBCI-Signaturkarte und dem neuen Sicherheitsprofil "RAH" in StarMoney Business mit Ihren Commerzbank-Konten arbeiten. Sollten Sie Ihre bisherige HBCI-Chipkarte für weitere Teilnehmer oder weitere Kreditinstitute nutzen, wiederholen Sie diesen Medienwechsel für jede HBCI-Kennung.

Bitte beachten Sie, dass Sie auf einer HBCI-Signaturkarte bis zu 5 verschiedene Signaturen speichern können.

Für weitere Fragen und Hilfestellungen stehen wir Ihnen gerne rund um die Uhr unter der Telefonnummer 069 – 98 66 00 22 kostenlos zur Verfügung. Oder Sie schicken uns eine E-Mail unter [onlinebanking@commerzbank.com](mailto:onlinebanking@commerzbank.com) und wir setzen uns mit Ihnen schnellstmöglich in Verbindung.

Mit freundlichen Grüßen

Commerzbank AG

Bei der Zusammenstellung von Texten und Abbildungen wurde mit größter Sorgfalt gearbeitet. Dennoch können Fehler nicht vollständig ausgeschlossen werden. Die angegebenen Daten dienen der Produktbeschreibung und sind nicht als zugesicherte Eigenschaft im Rechtssinne zu verstehen. Herausgeber und Autoren können für fehlerhafte Angaben und deren Folgen keine juristische Verantwortung noch irgendeine Haftung übernehmen.